# Clonazione indirizzo MAC su RV215W

## **Obiettivo**

Alcuni provider di servizi Internet (ISP) richiedono un indirizzo MAC per registrare il dispositivo, ovvero un codice esadecimale a 12 cifre assegnato a un componente hardware univoco per l'identificazione. Se l'utente ha già registrato un indirizzo MAC diverso, la funzione di clonazione consente di collegare l'indirizzo MAC registrato al router RV215W, evitando il problema di contattare l'ISP per modificare l'indirizzo MAC.

Questo articolo spiega come clonare un indirizzo MAC sull'RV215W.

#### Dispositivi interessati

RV215W

#### Versione del software

•1.1.0.5

### Clonazione indirizzo MAC

Passaggio 1. Accedere all'utility di configurazione Web e scegliere Rete > Clonazione indirizzo MAC. Viene visualizzata la pagina Clonazione indirizzo MAC:

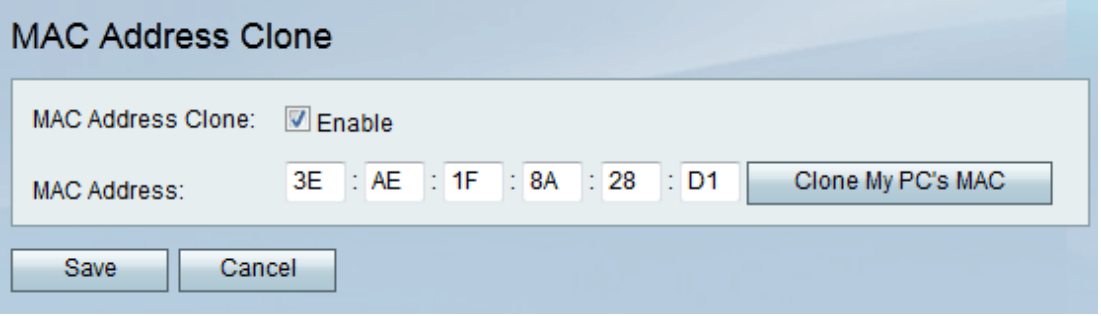

Passaggio 2. Selezionare la casella di controllo Abilita per abilitare la clonazione dell'indirizzo MAC nel dispositivo.

Passaggio 3. Esistono due metodi per eseguire il clone dell'indirizzo MAC:

·Manuale — Immettere l'indirizzo MAC nel campo Indirizzo MAC.

·Automatico: fare clic su Clona MAC del PC per fare in modo che il dispositivo utilizzi lo stesso indirizzo MAC del computer a cui è collegato.

Passaggio 4. Fare clic su Salva.